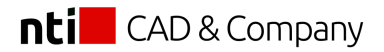

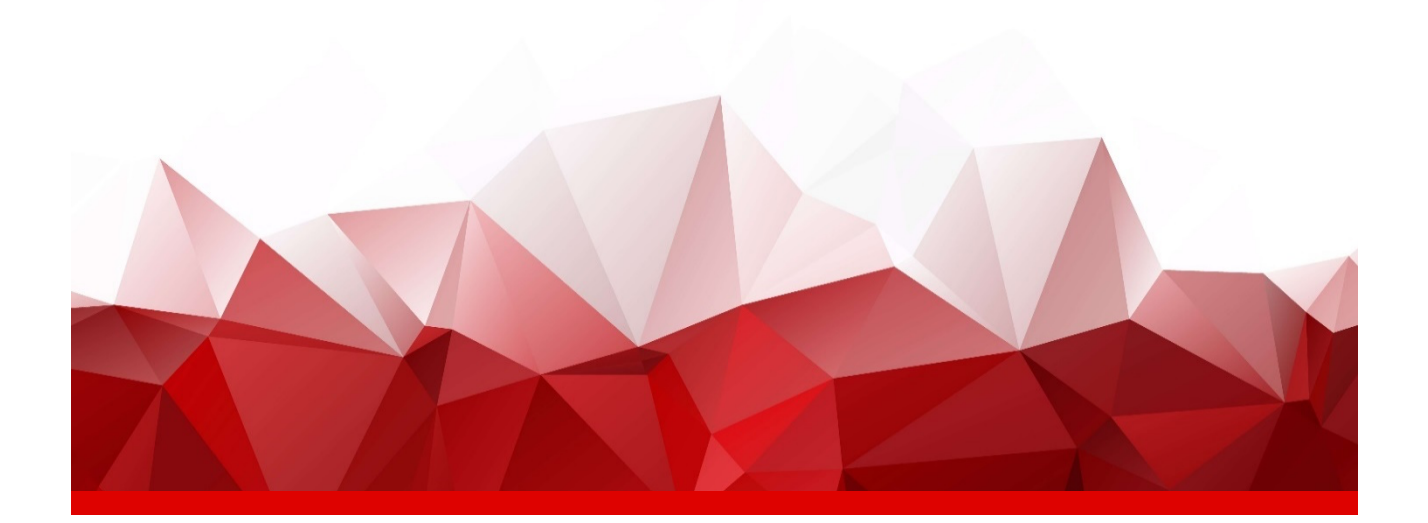

# **Gebruikershandleiding**

### **NTI License - Account**

Deze gebruikershandleiding is speciaal ontworpen om je te begeleiden bij het optimaal benutten van de functionaliteiten die onze software biedt.

In deze handleiding vind je gedetailleerde instructies, tips en trucs om moeiteloos door de verschillende functies te navigeren. We hebben aandacht besteed aan de algemene bruikbaarheid van de software, zodat deze voldoet aan veelvoorkomende behoeften in diverse bedrijfsomgevingen. Hierdoor kun je profiteren van een efficiënte oplossing.

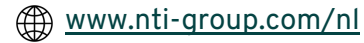

## **Inhoudsopgave**

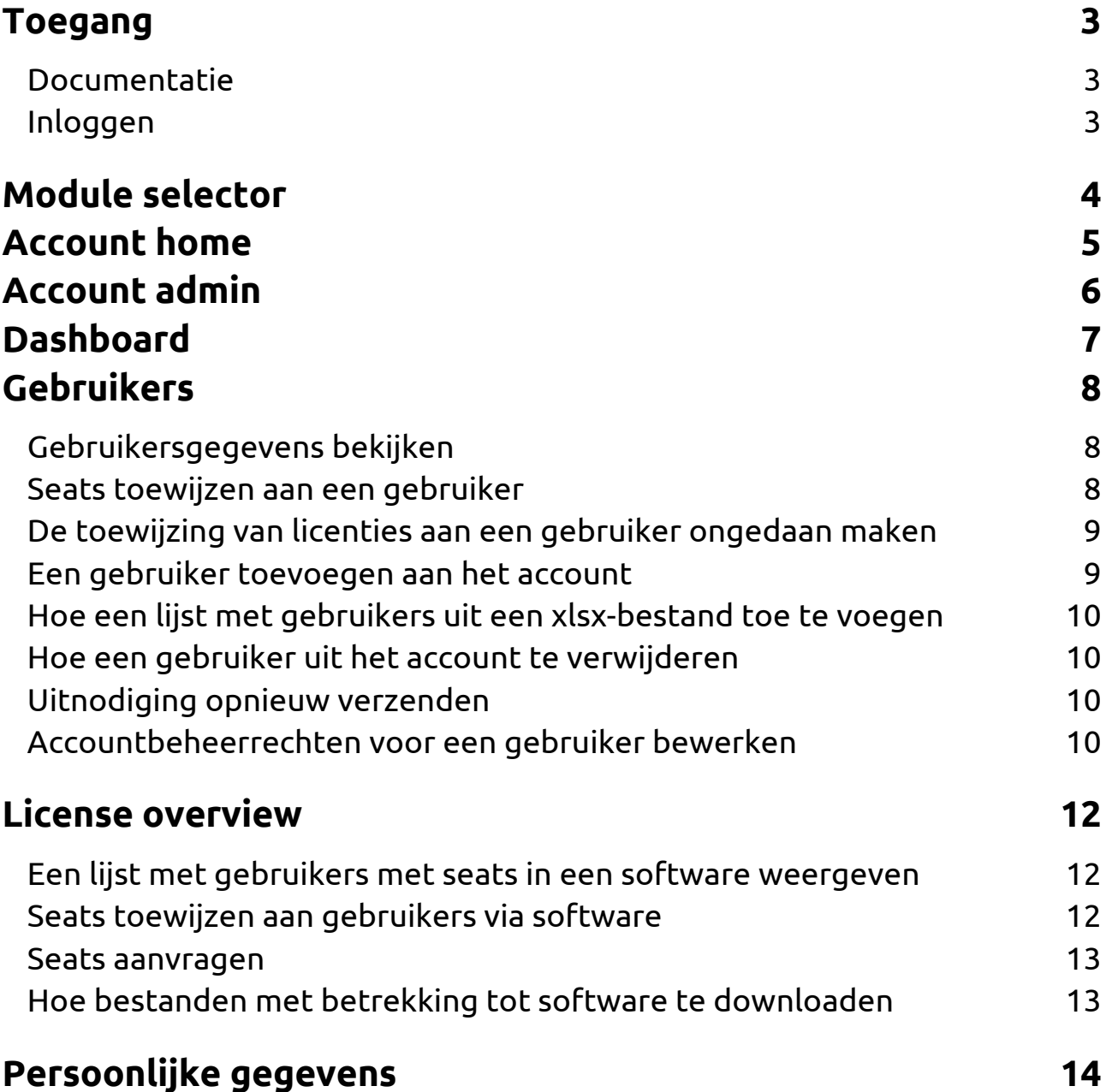

### **Toegang**

Het gaat hier om de omgeving om de NTI-licenties te beheren voor NTI tools of lokale producten als GWW-CAD.

#### **Documentatie**

Alle documentatie is ook online beschikbaar: https://help.ntilicense.biz/accountmanagement/1.0/en/index.html

### **Inloggen**

https://account.ntilicense.biz/ Je logt in met je NTI License-account.

### **Module selector**

Gebruik de module selector om te navigeren tussen de modules Account home en Account admin op accountniveau.

Account admin is alleen zichtbaar als accountbeheerrechten zijn toegekend aan de gebruiker op het actieve account.

#### **Hoe verander ik de module?**

- *1. Klik op Module selector (negen kleine vierkantjes) in de linkerbovenhoek*
- *2. Klik op de module naar keuze om naar te navigeren*
- *3. De inhoud wordt gewijzigd om de geselecteerde module weer te geven*

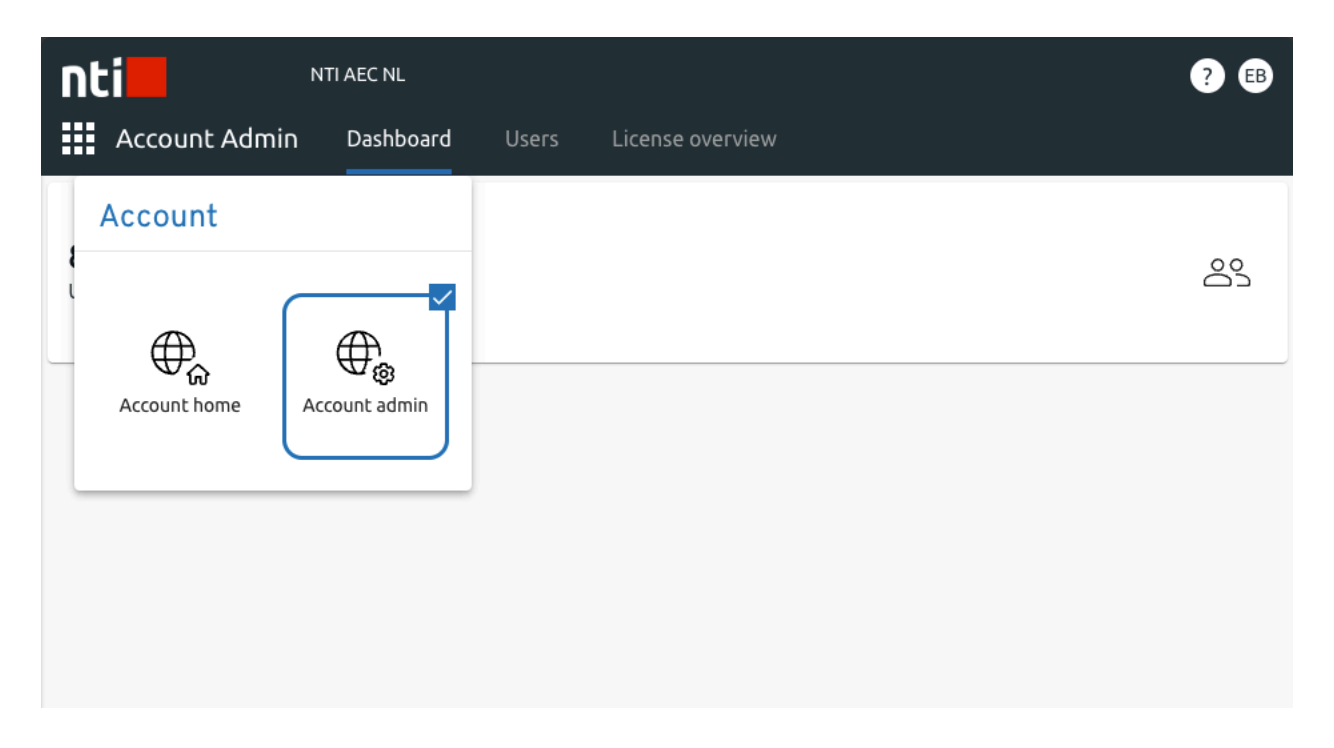

### **Account home**

Account home is de landingspagina van Account Management.

Vanuit de startpagina van het account is het mogelijk om toegang te krijgen tot downloadbare content.

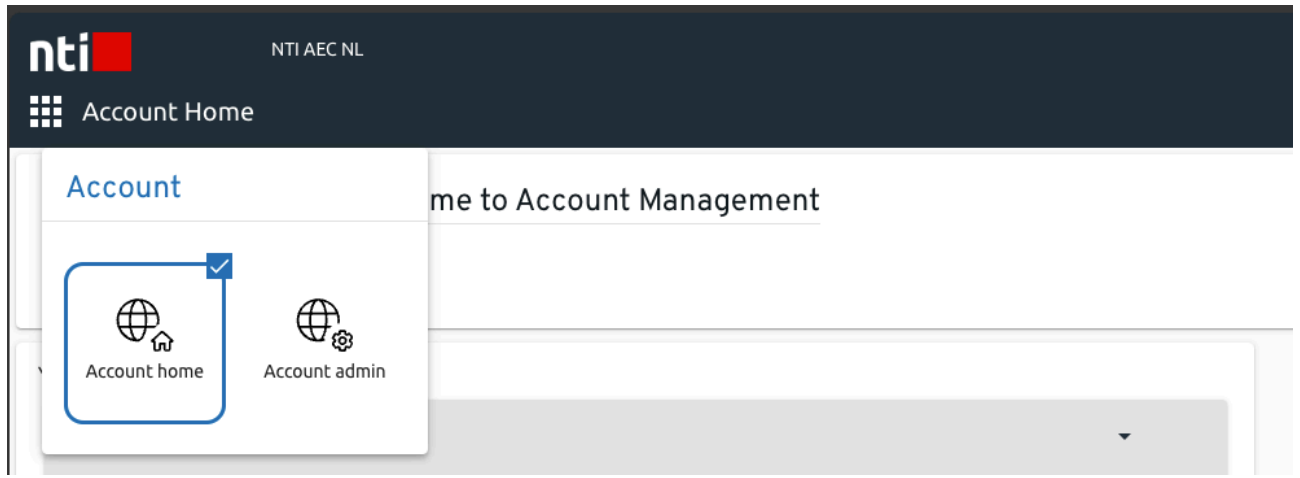

**Hoe bestanden met betrekking tot software te downloaden** De software van GWW-CAD is niet te downloaden via NTI License. Ga hiervoor naar onze downloadpagina: https://www.nti-group.com/nl/producten/nti/gww-cad/download/

De startpagina van het account is contextspecifiek voor een account. Als er meer accounts beschikbaar zijn, kan het account worden gewijzigd met behulp van de contextkiezer in de linkerbovenhoek.

> Voor de laatste update van deze informatie verwijzen we je naar: https://help.ntilicense.biz/accountmanagement/1.0/en/accounthome.en.html

### **Account admin**

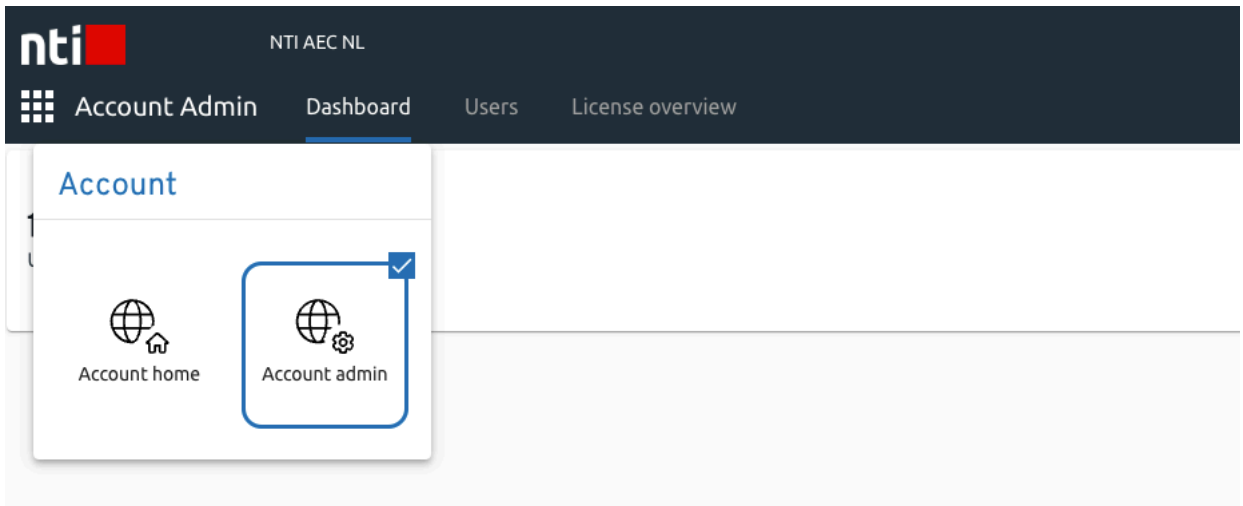

Accountbeheerders beheren gebruikers en hun licenties.

Via de Accountadmin-module hebben accountbeheerders toegang tot het volgende:

- *Dashboard - Krijg een overzicht van het aantal gebruikers op account*
- *Gebruikers - Gebruikers beheren op account en hun seats*
- *Licentieoverzicht - Krijg een overzicht van licenties, beschikbare seats en downloadbare content*

Accountbeheerder is alleen zichtbaar als accountbeheerrechten zijn verleend.

### **Dashboard**

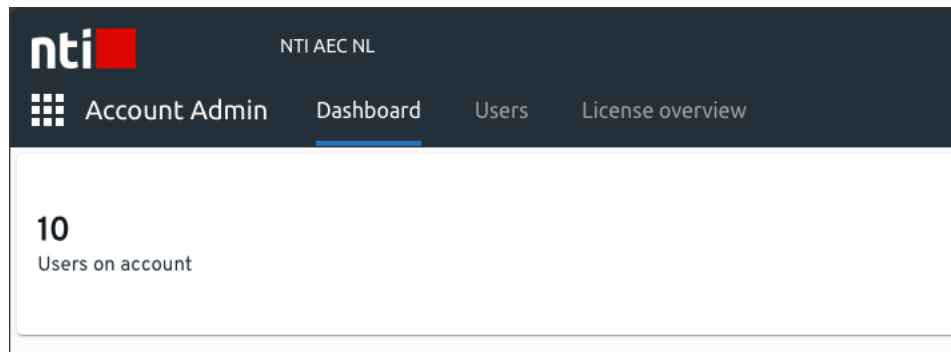

Het dashboard geeft een overzicht van het aantal gebruikers op het account.

### **Gebruikers**

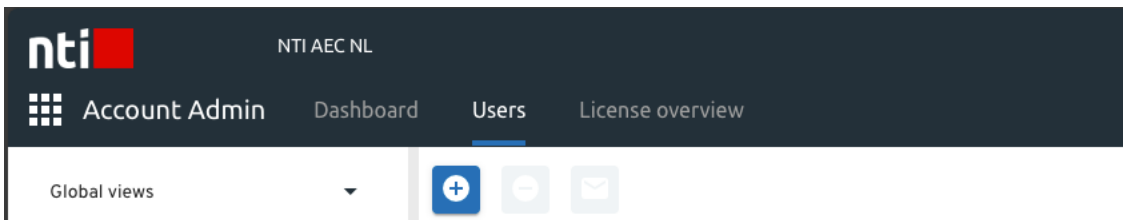

Krijg een overzicht van gebruikers met een account en beheer hun licenties.

- *Gebruikers toevoegen en verwijderen*
- *Licenties toewijzen aan of intrekken bij gebruikers*

Navigeer naar het tabblad **Gebruikers** via Accountbeheer. Alle gebruikers die aan het account zijn gekoppeld, worden weergegeven, met toegewezen licenties en gebruikersgegevens.

#### **Gebruikersgegevens bekijken**

- *1. Zoek de relevante gebruiker in de lijst*
- *2. Klik op de gebruiker om de gebruikersgegevens in het zijpaneel aan de rechterkant te openen*
- *3. Selecteer Licenties om de toegangsrechten van de gebruiker weer te geven*
- *4. Selecteer Details om de persoonlijke gegevens van de gebruiker te bekijken*

#### **Seats toewijzen aan een gebruiker**

Wijs een licentie toe aan een gebruiker om hem toegangsrechten te geven tot software.

- *1. Zoek de relevante gebruiker in de lijst*
- *2. Klik op de gebruiker om gebruikersgegevens te openen in het zijpaneel aan de rechterkant*
- *3. Klik op Bewerken in de bovenste balk van het zijpaneel*
- *4. Navigeer naar het tabblad Licenties*
- *5. Klik op Licentie toewijzen in de relevante software Als er geen beschikbare seats meer zijn voor de software, klik je op Licenties aanvragen om meer seats aan te vragen.*
- *6. Klik op Opslaan in de bovenste balk Er wordt een e-mail verzonden naar de gebruiker met een update op nieuwe toegangsrechten.*

#### **De toewijzing van licenties aan een gebruiker ongedaan maken**

Maak de toewijzing van een licentie aan een gebruiker ongedaan om de toegangsrechten voor software in te trekken.

- *1. Zoek de relevante gebruiker in de lijst*
- *2. Klik op de gebruiker om de gebruikersgegevens in het zijpaneel aan de rechterkant te openen*
- *3. Klik op Bewerken in de bovenste balk van het zijpaneel*
- *4. Klik op het tabblad Licenties*
- *5. Klik op Licentie ongedaan maken in de relevante software*
- *6. Klik op Opslaan in de bovenste balk*

*Er wordt een e-mail verzonden naar de gebruiker met een update op nieuwe toegangsrechten.*

#### **Een gebruiker toevoegen aan het account**

- *1. Klik op het plusteken (+)*
- *2. Klik op Gebruiker toevoegen aan account in het vervolgmenu*
- *3. Vul het e-mailadres van de nieuwe gebruiker in het veld 'E-mail' in*
- *4. Klik op Volgende*
- 5. *Vul de voor- en achternaam van de nieuwe gebruiker in de velden 'Voornaam' en 'Achternaam'.*

Als de gebruiker al bekend is in het systeem, zijn deze velden niet zichtbaar.

- *6. Klik op Volgende*
- *7. Kies er eventueel voor om de gebruiker account administrator-rechten te geven door het selectievakje aan te vinken.*

Account administrator

*Met deze functie geef je de gebruiker toegang om alle licenties en gebruikers te beheren in de customerportal*

*8. Kies welke software je de gebruiker wilt toewijzen.*

Als er geen wijzigingen worden aangebracht, krijgt de gebruiker geen seat. Seats kunnen ook worden toegewezen nadat de gebruiker is aangemaakt.

- *9. Klik op Volgende*
- *10. Klik op Gebruiker toevoegen*
- *11. De gebruiker is toegevoegd en verschijnt nu in de lijst met gebruikers*

*De nieuwe gebruiker ontvangt een e-mail om zijn NTI-account te activeren.*

### **Hoe een lijst met gebruikers uit een xlsx-bestand toe te voegen**

- *1. Klik op het plusteken (+)*
- *2. Klik op Gebruikers importeren uit xlsx-bestand in het vervolgmenu*
- *3. Download en vul de sjabloon in volgens de instructies of blader en selecteer een reeds gevuld xlsx-sjabloonbestand*
- *4. Klik op OK om te importeren*

*Als een groot aantal gebruikers wordt geïmporteerd, kan het even duren voordat ze in de lijst met gebruikers worden weergegeven.*

#### **Hoe een gebruiker uit het account te verwijderen**

- *1. Selecteer de betreffende gebruiker in de lijst door op het selectievakje te klikken*
- *2. Klik op Gebruiker verwijderen uit account (min)*
- *3. Er verschijnt een waarschuwingsvenster. Klik op Ja om de gebruiker te verwijderen*
- *4. De gebruiker is verwijderd uit het account en wordt niet meer weergegeven in de lijst met gebruikers*

*Wanneer je een gebruiker uit een account verwijdert, worden alle seats die door het account aan de gebruiker zijn toegewezen, ongedaan gemaakt.*

*Als je meerdere gebruikers tegelijk wilt verwijderen, selecteert je alle relevante gebruikers in de lijst voordat je op Verwijderen klikt*

#### **Uitnodiging opnieuw verzenden**

- *1. Selecteer de betreffende gebruiker in de lijst door op het selectievakje te klikken*
- *2. Klik op Uitnodiging opnieuw verzenden (e-mail)*
- 3. *Er verschijnt een dialoogvenster. Klik op Ja om de uitnodiging opnieuw te verzenden* Het opnieuw verzenden van de uitnodiging is alleen mogelijk voor gebruikers met activering in behandeling
- *4. De gebruiker ontvangt een nieuwe uitnodiging om zijn NTI-account te activeren*

#### **Accountbeheerrechten voor een gebruiker bewerken**

- *1. Zoek de relevante gebruiker in de lijst*
- *2. Klik op de gebruiker om de gebruikersgegevens in het zijpaneel aan de rechterkant te openen*
- *3. Klik op Bewerken in de bovenste balk van het zijpaneel*
- *4. Navigeer naar het tabblad Details*

5. *Kies ervoor om accountbeheerrechten voor de gebruiker toe te wijzen of te verwijderen door het selectievakje 'Accountbeheerder' aan te vinken.* 

Als deze optie is aangevinkt, is de gebruiker een accountbeheerder

*6. Klik op Opslaan in de bovenste balk*

Er wordt een e-mail verzonden naar een gebruiker met een update op nieuwe toegangsrechten.

Voor de laatste update van deze informatie verwijzen we je naar: https://help.ntilicense.biz/accountmanagement/1.0/en/accountadmin/users.en.html

### **License overview**

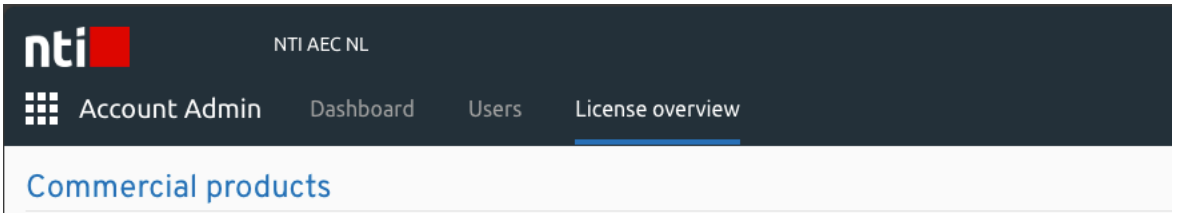

Krijg een overzicht van jouw licenties:

- *Zien hoeveel seats er beschikbaar zijn op een software*
- *Bekijken welke gebruikers een licentie hebben voor een software en licenties toewijzen aan gebruikers*
- *Vraag indien nodig meer seats op een software aan*
- *Toegang tot downloadbare inhoud met betrekking tot software*

Navigeer naar het tabblad License overview via Accountbeheer. De beschikbare software wordt weergegeven, met het totale aantal seats en gebruikte seats.

Het licentiesysteem is gebaseerd op het concept van Seats, wat betekent dat een gebruiker een seat toegewezen moet hebben gekregen om toegang te krijgen tot NTI-software.

#### **Een lijst met gebruikers met seats in een software weergeven**

*1. Klik op de naam van de software om informatie uit te vouwen. Er is een lijst beschikbaar met gebruikers met een plaats in de software*

#### **Seats toewijzen aan gebruikers via software**

- *2. Klik op de naam van de software om de informatie uit te vouwen*
- *3. Klik op het plusteken (+)*
- *4. Er wordt een dialoogvenster geopend met een lijst met gebruikers die nog geen licentie aan de specifieke software hebben toegewezen*
- *5. Selecteer de gebruikers aan wie je een stoel wilt toewijzen door vinkjes in te stellen*
- *6. Klik op Opslaan om licenties toe te wijzen aan de geselecteerde gebruikers*

#### **Seats aanvragen**

De accountbeheerder kan op elk moment meer seats op een software aanvragen.

- *1. Klik op Licenties aanvragen in de betreffende software*
- *2. Vul de vereiste gegevens in*
- *3. Klik op Aanvraag verzenden De aanvraag wordt verzonden naar de afdeling logistiek van NTI.*

#### **Hoe bestanden met betrekking tot software te downloaden**

De software van GWW-CAD is niet te downloaden via NTI License. Ga hiervoor naar onze downloadpagina: https://www.nti-group.com/nl/producten/nti/gww-cad/download/

> Voor de laatste update van deze informatie verwijzen we je naar: https://help.ntilicense.biz/accountmanagement/1.0/en/accountadmin/licenseoverview.en.html

### **Persoonlijke gegevens**

- *1. Persoonlijke gegevens bekijken en bewerken.*
- *2. Wijzig de taalinstellingen voor het Account Management-platform.*

Ga naar het gebruikersprofiel door op je initialen in de rechterbovenhoek te klikken.

Voor de laatste update van deze informatie verwijzen we je naar: https://help.ntilicense.biz/accountmanagement/1.0/en/general.en.html#user-profile

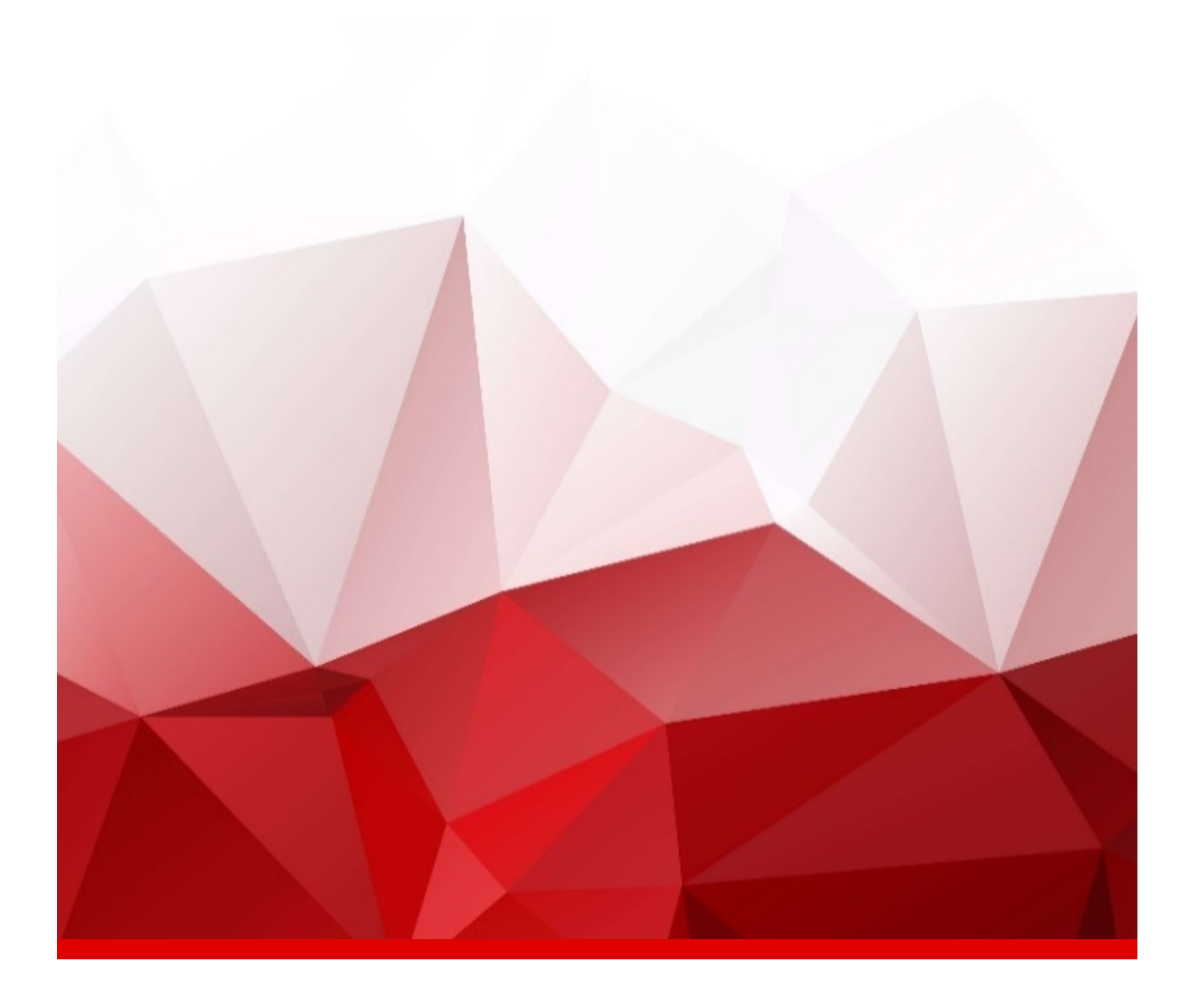

Bedankt voor het vertrouwen in onze software. We verwachten dat deze oplossing jullie werkprocessen aanzienlijk vereenvoudigt en versnelt, waardoor er meer tijd is voor wat echt belangrijk is. Ons doel is om uw ervaring zo positief mogelijk te maken, en we staan klaar om u te ondersteunen bij elke stap.

Mocht je vragen hebben, tegen uitdagingen aanlopen of gewoon wat extra begeleiding nodig hebben, aarzel dan niet om contact op te nemen met onze supportafdeling. Wij zijn er om te helpen en streven ernaar om je vragen snel en efficiënt op te lossen.

NTI CAD & Company Vrijheidweg 40 1521 RR Wormerveer